# レポート投稿方法

## I. 準備

 画像(サイズ:600×450 ピクセル) 実表示サイズは 600×340 となります。上下が均等に少しかけますので、その位 置に重要な部分が来ないように調整してください。 可能であるならば、制服姿の自アバター画像を入れてください。アバ画像の切り 取り方法には、画像編集ソフトを使った切り取りや、または Google Chrome 上 からページを保存し、その中に含まれる画像データから生成する方法があるよう です。

ぜひとも自画像を挿入したいものの、作成方法が不明の場合には、部室掲示板の

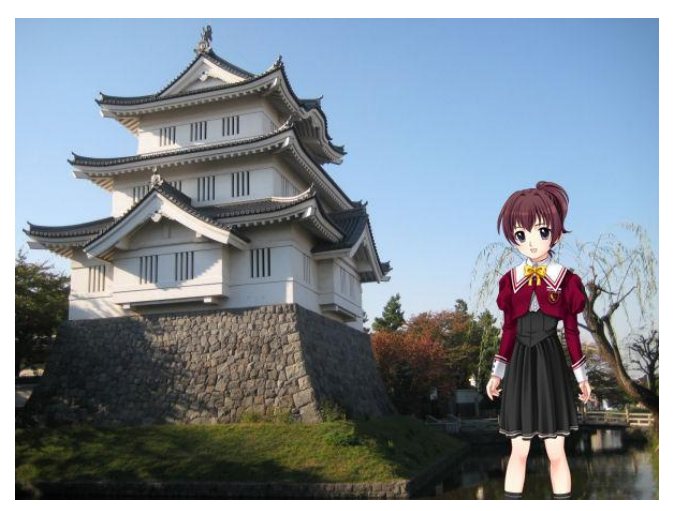

ほうに要望を書き込みいただければ、 できる限り対応します。 アバター画像の配置例 ☆いかにも現地に行って説明しているかの ような感じにで きます。 (注意) 画像に文字入れをする場合、文字フ

ォントには二次利用に対する制限が ありますので、必ず指定のフォント を利用してください。利用可能なフ

ォントについては部長までお問い合わせください。

本文:全角 29 文字×3 行単位

一画像につきコメント欄に入れられる文章は上記が限度です。それ以上になる場 合は画像を変えずにメッセージのみ「▼」で送るようにします。

## II.投稿フォーマット

• まず、メモ帳などのテキストエディタを開きます。

• 表示させたい画像と、そのときにコメント欄に入れたい文章を以下のように入力します。 EV:(表示させたい画像) Message:  $(\exists \times \vee \vdash)$ EV:(表示させたい画像) Message:(コメント)………

このような感じです。↓

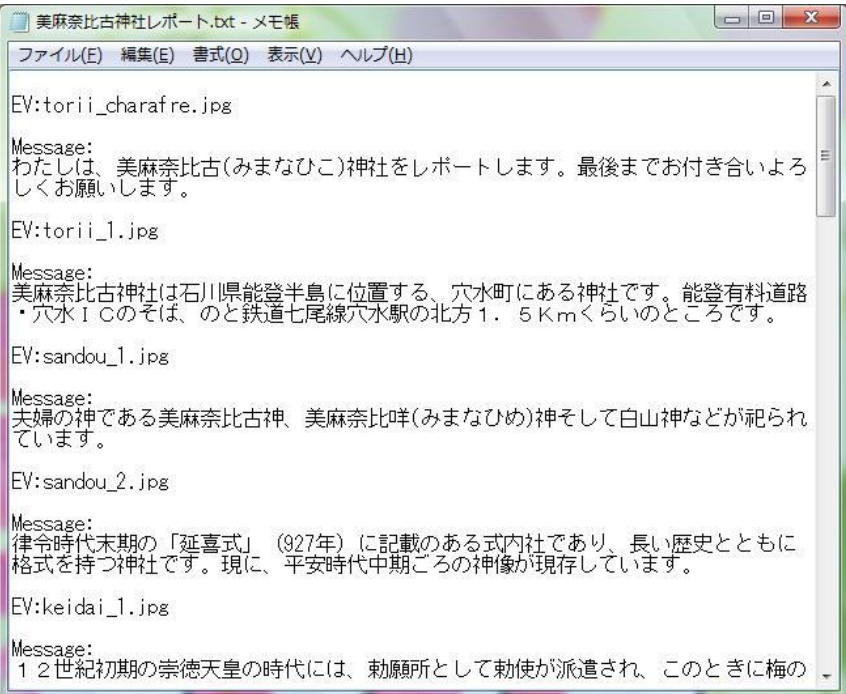

## 2段落目の実際の表示画像はこのようになります

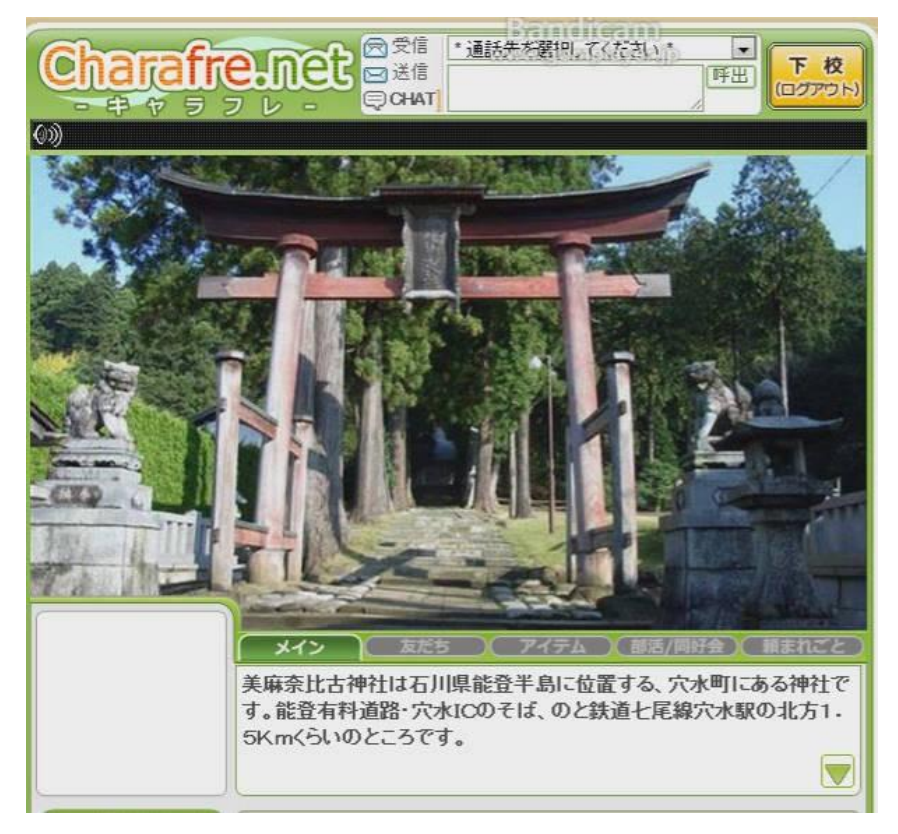

画像を送らずにメッセージのみ送る場合は、

EV:(表示させたい画像)

Message:(コメント)

Message:  $(\exists \times \vee \vdash)$ 

のように、Message を続けて記入すれば OK です。

• 以上のようなフォーマットで作成したレポート本体を、.txt ファイルで保管します。

#### III. 投稿方法

• 用意した画像とレポート本体を、ひとつのファイルのなかに入れます。ファイル名はレ ポート表

題名にしておくとよいかと思います。

• そのファイルを右クリック→送る→圧縮(ZIP 形式)フォルダーと操作して、一まとめ にします。

• 件名:歴史研究部レポート投稿とし、題名・クラス番号を明示したうえ、

info@charafre.net

宛まで送付します。